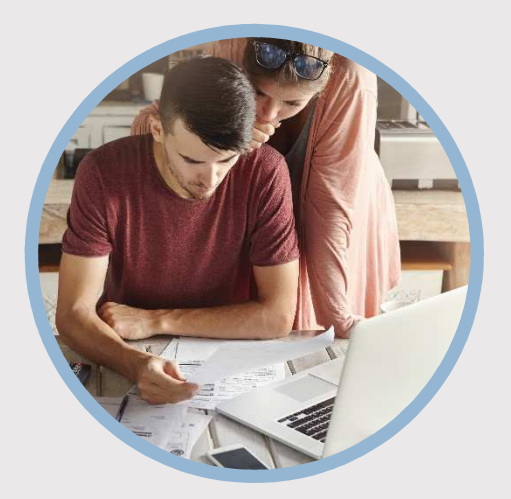

#### **SUMMARY**

SFFCU allows you to conveniently apply for a vehicle or personal loan from a desktop computer. Here's how to apply…

### **CONTACT**

PHONE: 888-521-5209

WEBSITE: www.statefarmfcu.com

HOURS<sup>-</sup> 7A – 7P CT, MON - FRI

# **HOW TO APPLY FOR A LOAN**

Computer Version

## **LOGIN TO YOUR SFFCU ACCOUNT**

- o Click the **Applications** widget icon.
- o Click the **Applications** button in the middle of the page to start the application process.
- o Once in the application portal, click **Start a new application**.

## **ENTER THE DETAILS OF YOUR LOAN**

- o Select the type of loan for which you wish to apply **Vehicle Loan** or **Personal Loan** under the **Apply for a loan** section.
- o Complete the applicant questions about your loan and submit a completed application.

### **ONCE LOAN IS SUBMITTED – SEND DOCUMENTS OR VIEW/SEND MESSAGES**

- o Click the **Applications** widget icon.
- o Click the **Applications button** in the middle of the page.
- o Under Recent Applications:
	- **View** or **Upload documents** (must be in a .PDF or .JPG format)
	- **View\*** and **Send Messages** to our loan underwriters and specialists.

*\*Members receive an email indicating they have a message from SFFCU and instructing them to go into their online account to view the message.*

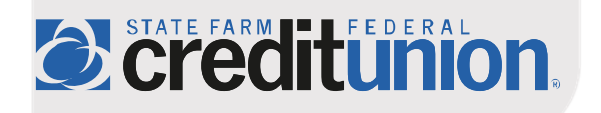